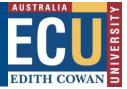

This document provides a guide how to connect to new ECU vpn for Windows.

Virtual Private Network (VPN) may be required to access <u>some ECU web applications and services</u>. Please only use VPN when using these applications and disconnect when not in use.

1. If you do not have Cisco AnyConnect VPN client software installed on your PC, please go to <a href="https://ecuvpn.ecu.edu.au">https://ecuvpn.ecu.edu.au</a> and you will get a login page.

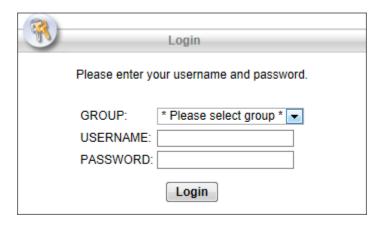

Select a correct group to login

| Group:              | Description                 |
|---------------------|-----------------------------|
| ECU Staff / Student | For ECU Staff or Student    |
| ECU Contractor      | For ECU external contractor |

2. Select the correct group for your VPN access.

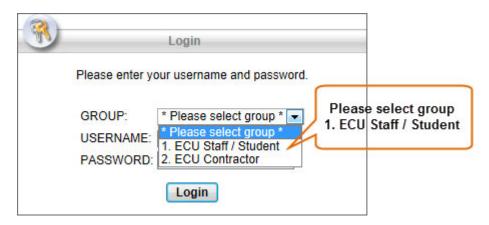

3. Enter your ECU username & password. Press Login.

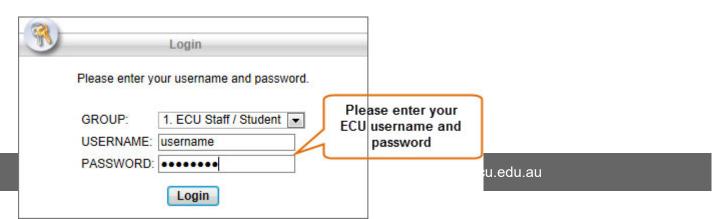

# ECU EDITH COWAN

#### ECU Cisco VPN client for Windows

4. You will get ECU Access policy banner. Press Continue to accept the access terms.

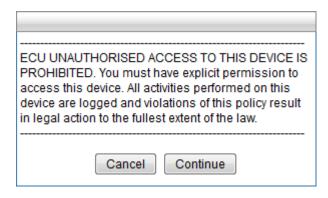

5. Once you are authenticated successfully, it will automatically download Cisco AnyConnect software and start installation process. Please follow the prompts to install the client.

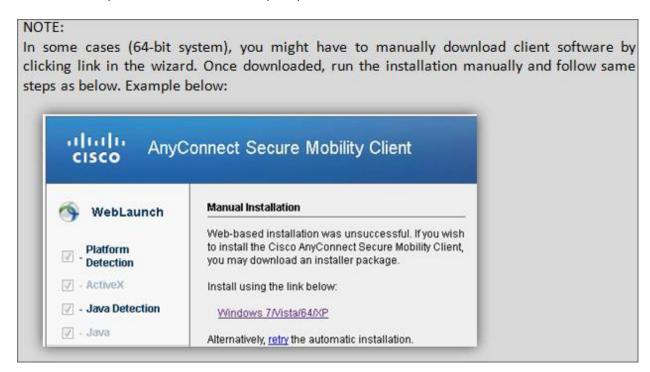

Tel: +61 8 6304 6000

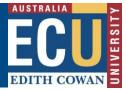

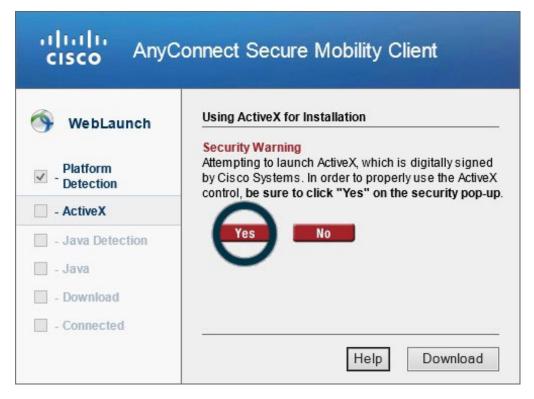

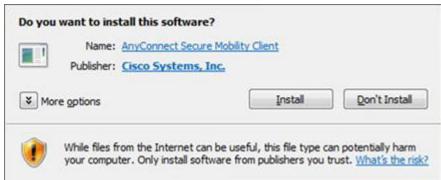

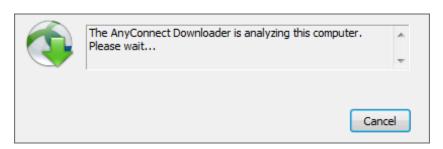

DCS

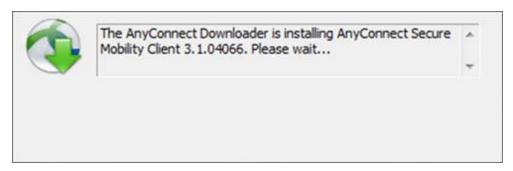

Tel: +61 8 6304 6000 Email: itservicedesk@ecu.edu.au

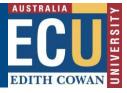

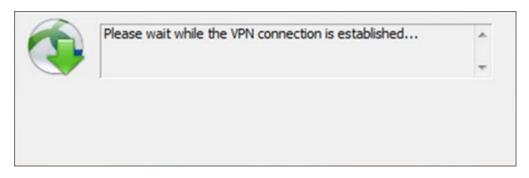

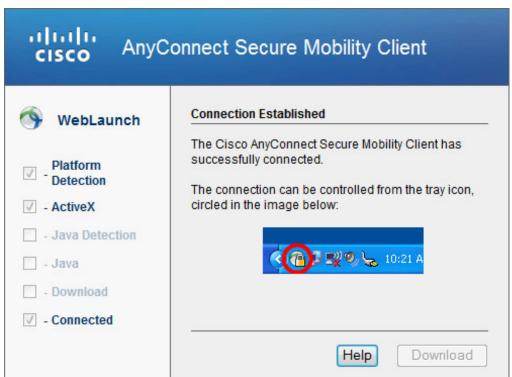

Cisco AnyConnect icon will appear in the system tray with small lock symbol to indicate you have successfully connected to the VPN.

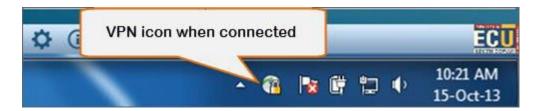

7. To logout from VPN or to access Advanced Options, open VPN console from system tray.

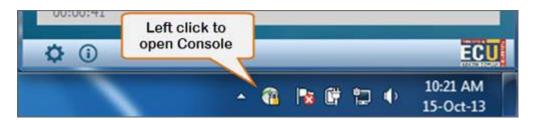

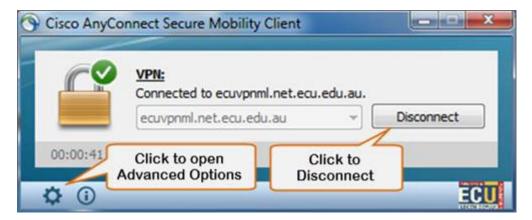

To connect to ECU VPN after first install, open VPN client from System tray (or from Start menu) and enter ecuvpn.ecu.edu.au into the software. Hit Connect. (It will remember this address once login)

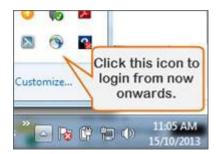

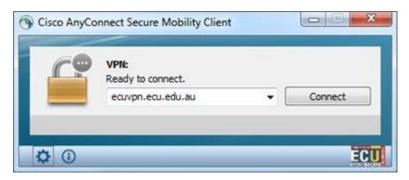

Follow the prompts as the same as Step 2 and Step 3. Then accept access policy to continue. Cisco AnyConnect icon will appear in the system tray to indicate you have successfully connected to the ECU VPN.